ファーストケア Ver.7

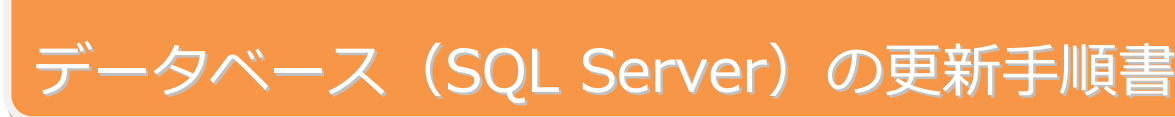

FirstCare Ver.5 のインストールは、以下の手順で提供されている。<br>The Care Ver.5 のインストールは、以下の手順で使いません。 データベース更新時の注意点

データベースの更新を行う前に、以下をご確認ください。

① 必ずインターネットに接続されている親機で実施します。

(親機がインターネットに接続されていない場合は、ヘルプデスク窓口1番までお問い合わせください)。

- ② Windows8.1(64bit)、Windows10(64bit)、Windows Server2012(64bit)以外のパソコンでは更新できません。
- ③ 最新の Windows Update を事前に実施してください。Windows Update が残っていると途中でエラーになったり、 時間がかかる場合があります。
- ④ Windows のシステム管理者でログインしてください。
- ⑤ C ドライブの空き容量が不足していると、更新ができません。容量不足のメッセージが表示されたら不要なファイルを 削除して空き容量を確保してください。
- ⑥ 途中で再起動が必要になる場合があるため、Excel など他ソフトは全て終了してください。また、再起動が他のソフトに 影響がないか、事前にご確認ください。
- ⑦ 親機にインストールされている FirstCareV7 の全データベースを一括で移行します。複数のファーストケアがインストー ルされている場合は、すべてのファーストケアを最新バージョンへバージョンアップしてください。
- ⑧ 全ての子機は FC を終了してください。
- ⑨ 全ての FCP は送受信を行い、未送信記録を残さず、ログアウトしてください。長時間の運用停止ができない場合は、移 行前に最新情報を取得しておき、記録を入力することが可能ですが、ファーストケアへデータを戻す際にエラーで戻せな い場合もあります。ご承知おきください。
- ⑩ ケアレポねっとはログアウトして、未送信記録を残さないでください。

※ご不明な点がございましたら、ヘルプデスクまたは担当営業までお問い合わせください。

## データベース (SOL Server) の更新

※以下の画面イメージにつきましては、パソコンの OS やセキュリティ設定等により実際の表示とは異なっている場合があり ます。また、一部の画面については案内を載せておりませんのでご了承願います。

※操作の途中で「セキュリティの警告」が表示されたら「許可」もしくは「はい」をクリックしてください。

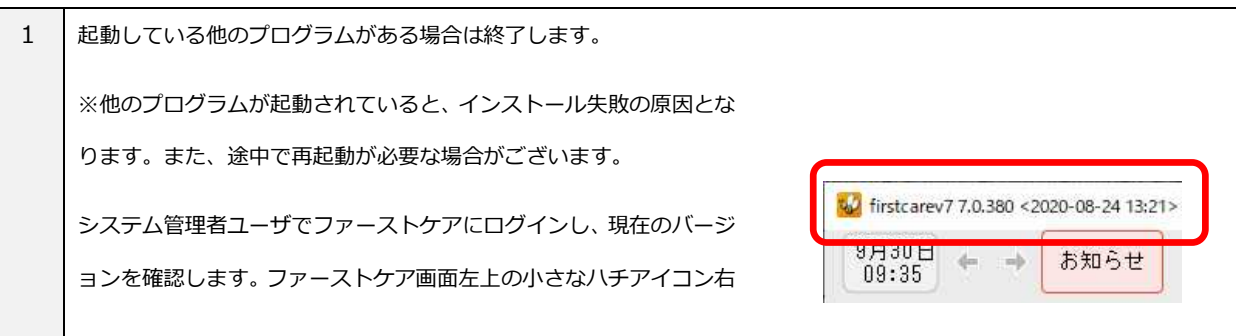

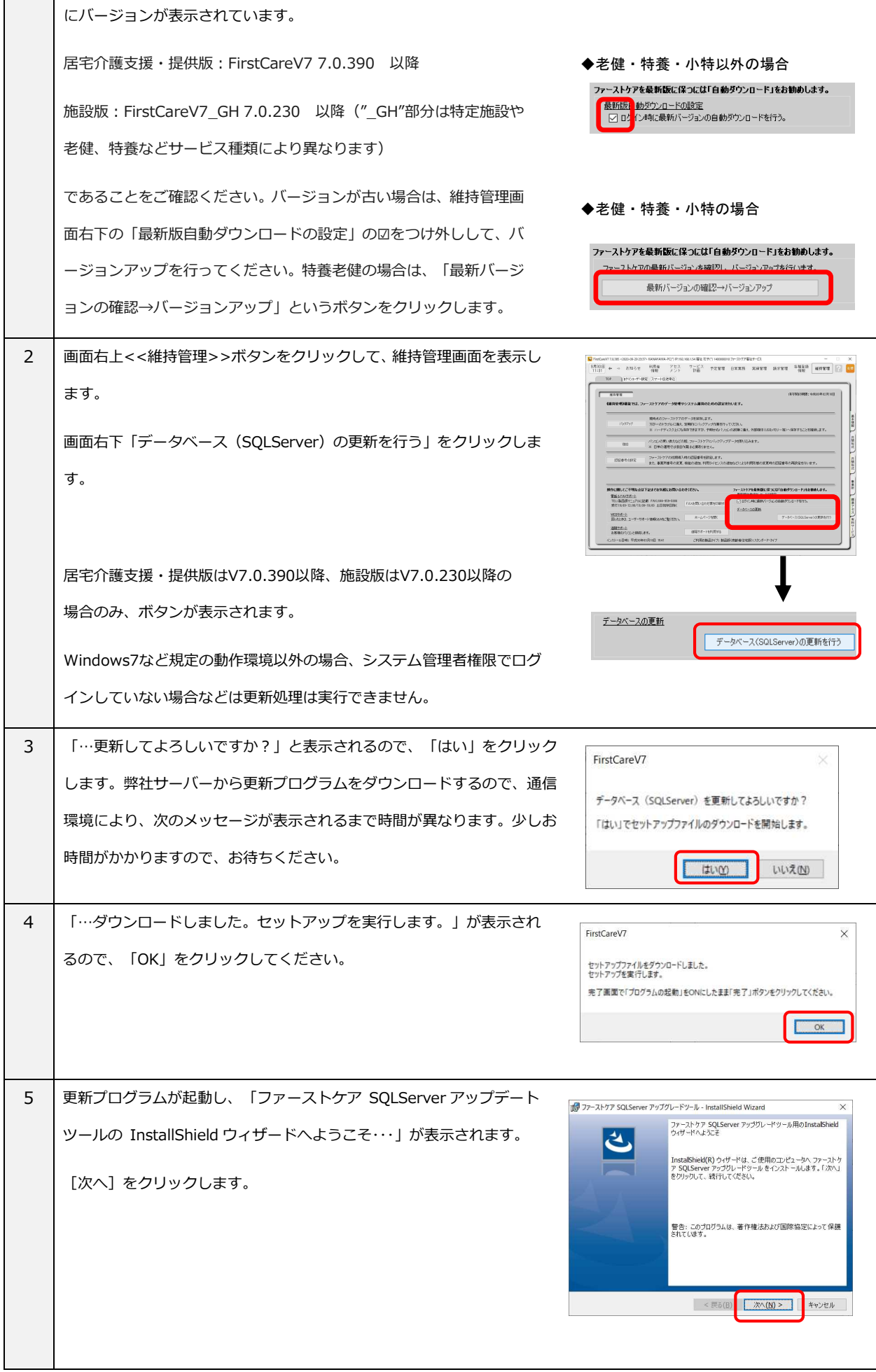

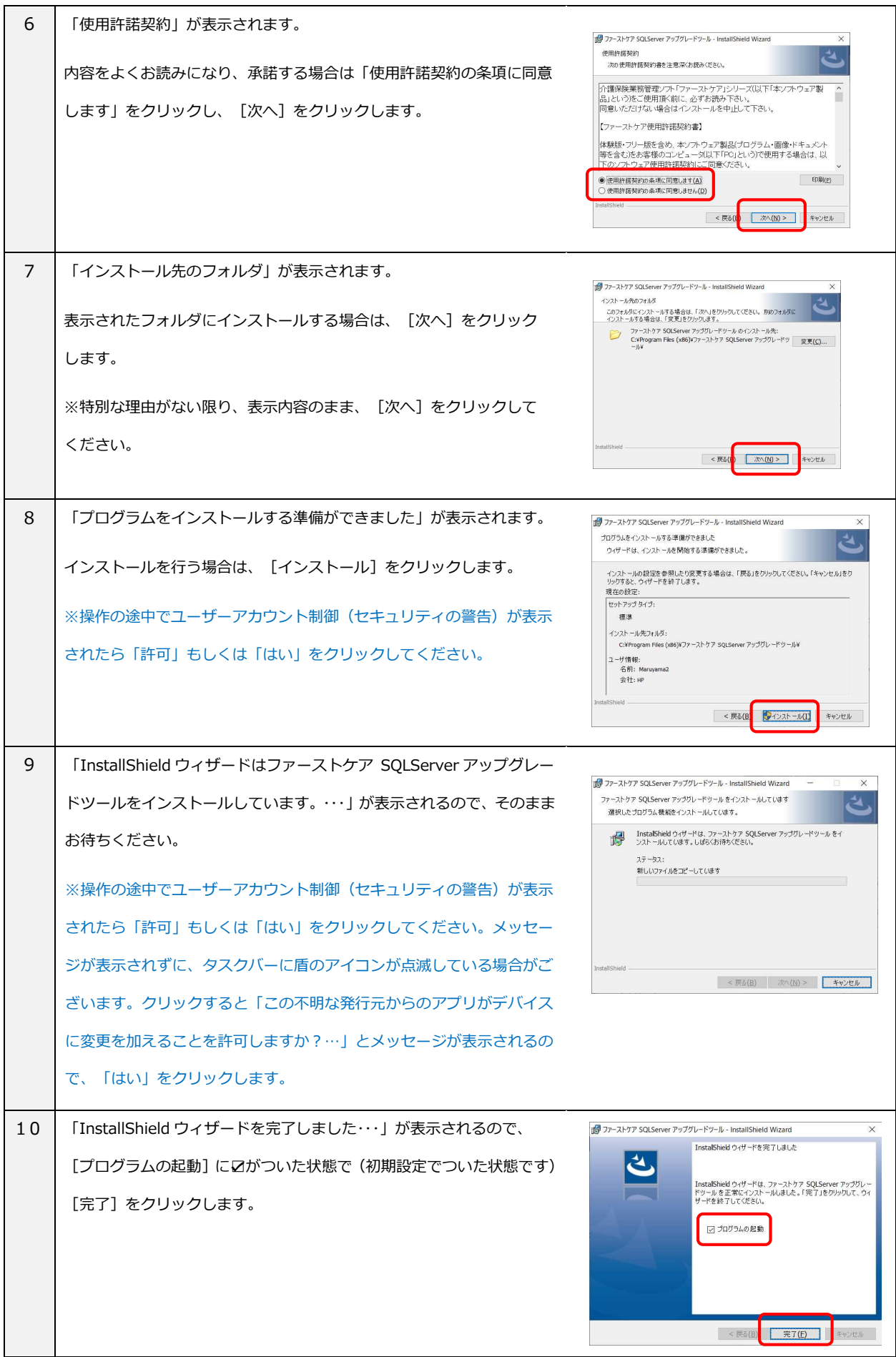

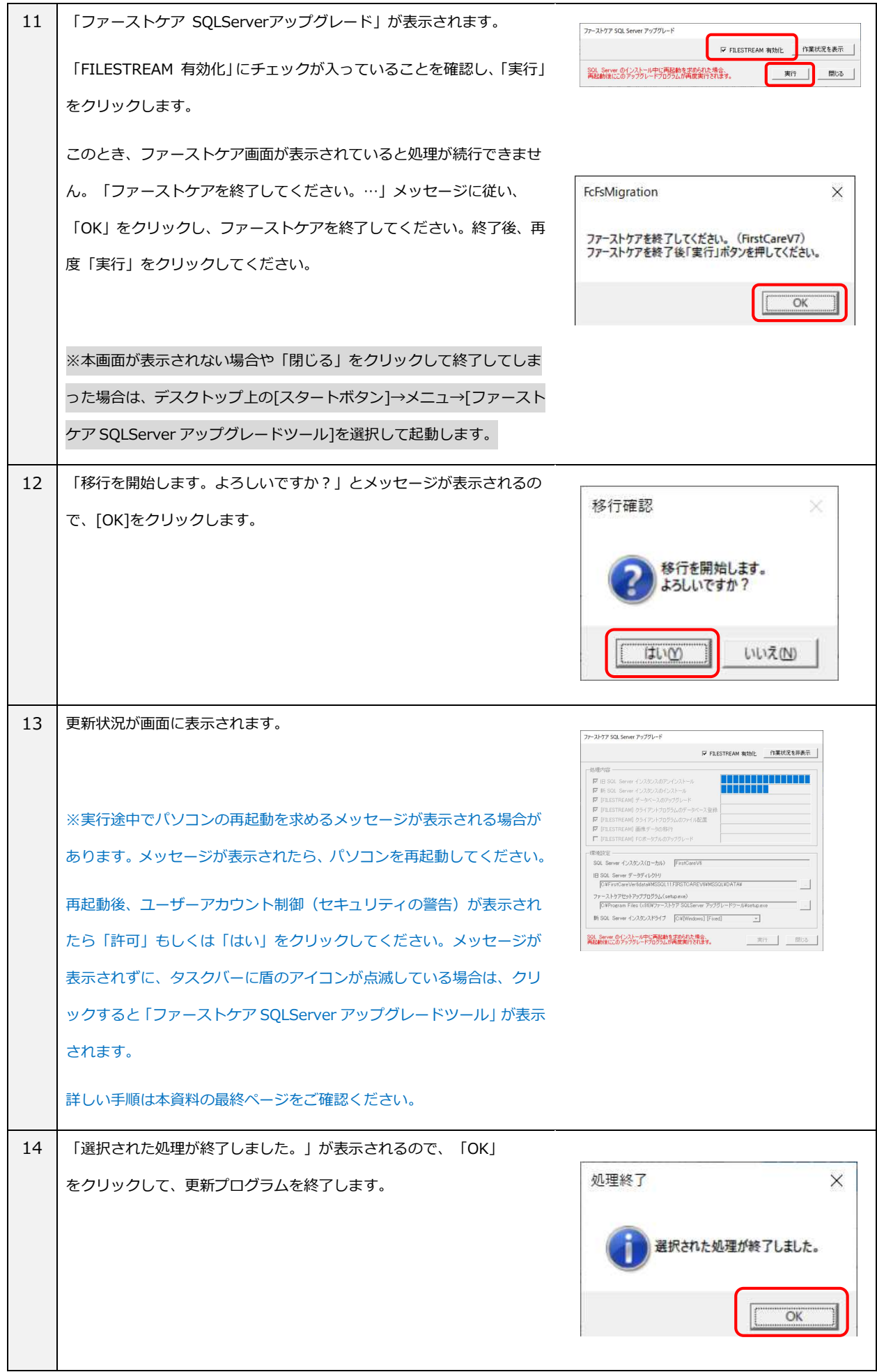

 $\perp$ 

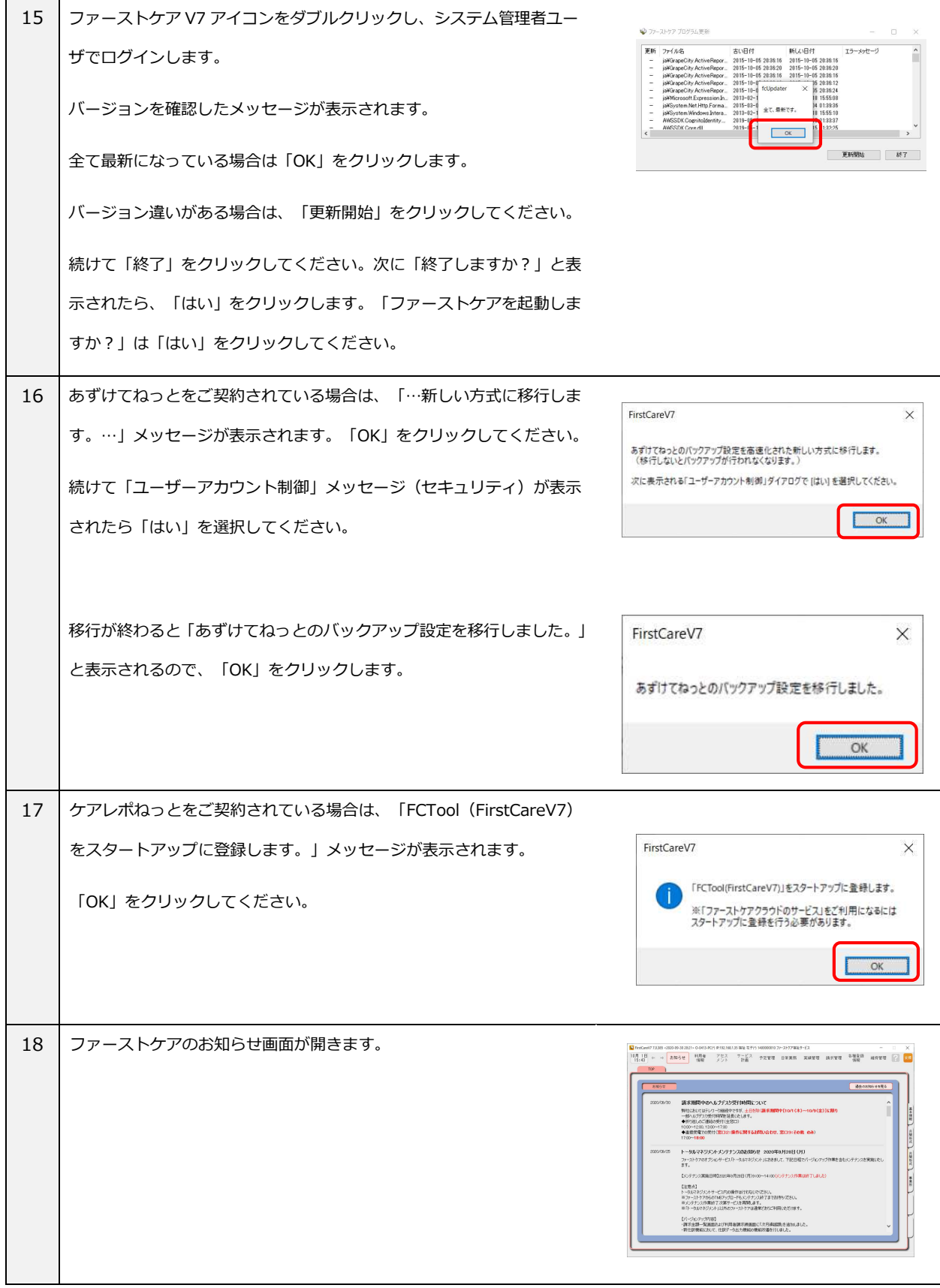

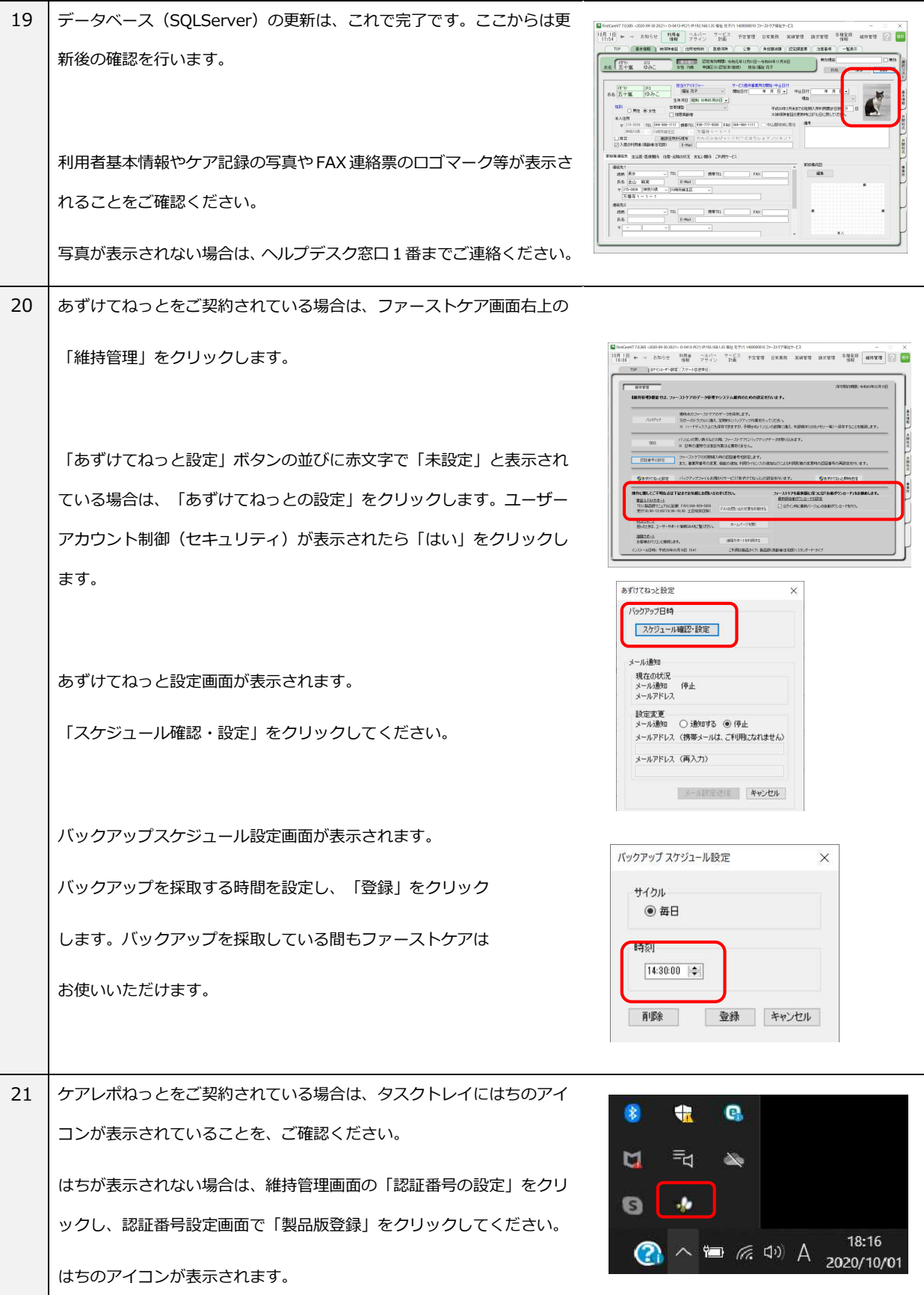

※子機にあずけてねっとを設定している場合は、手動で停止する必要がございます。停止方法は「あずけてねっと終了

手順書」をご確認ください。

## 【更新中にエラーが発生したら】

## ① パソコンの再起動を求めるメッセージが表示された場合

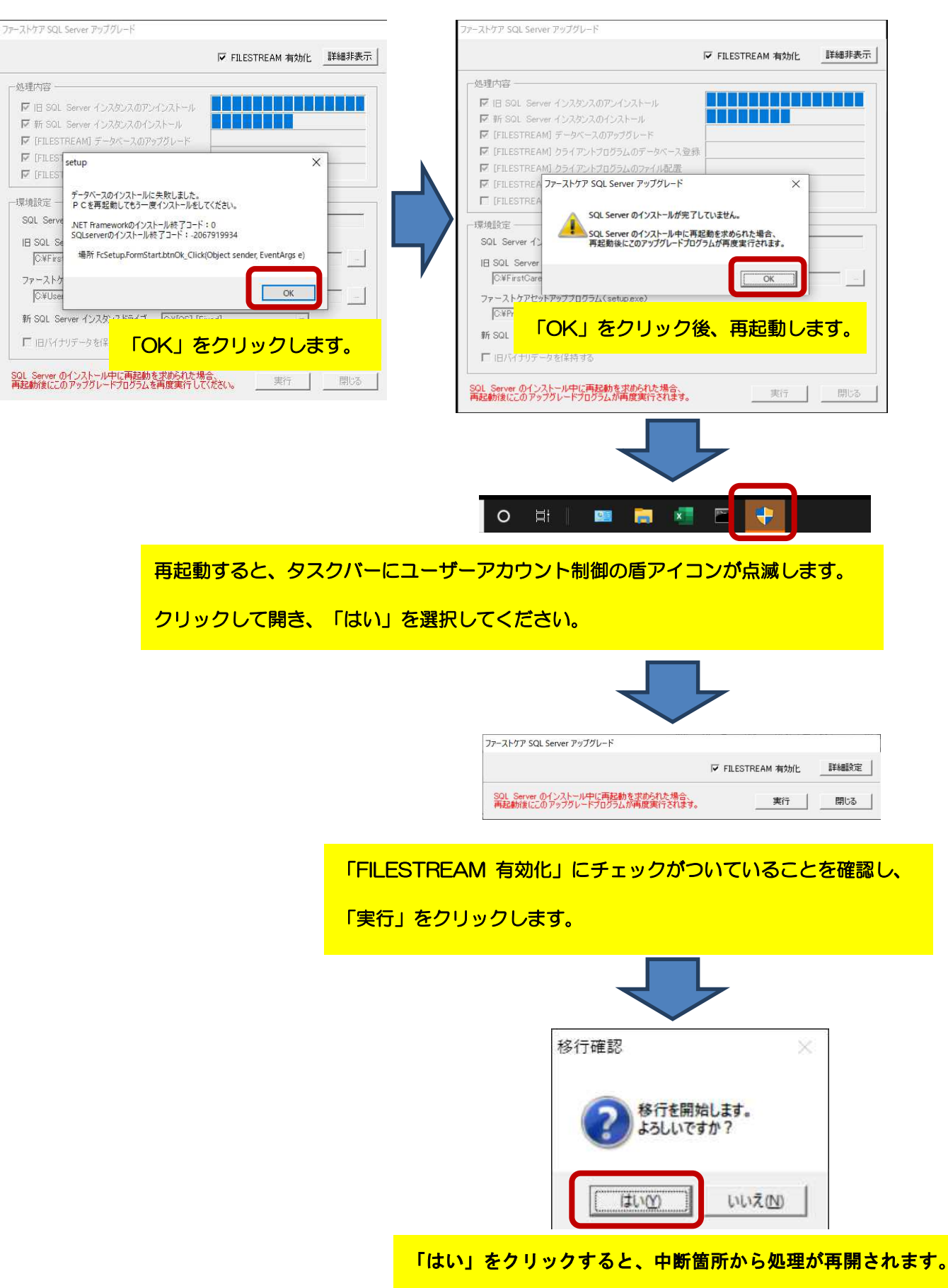

## ② C ドライブの空き容量が不足しているとメッセージが表示された場合

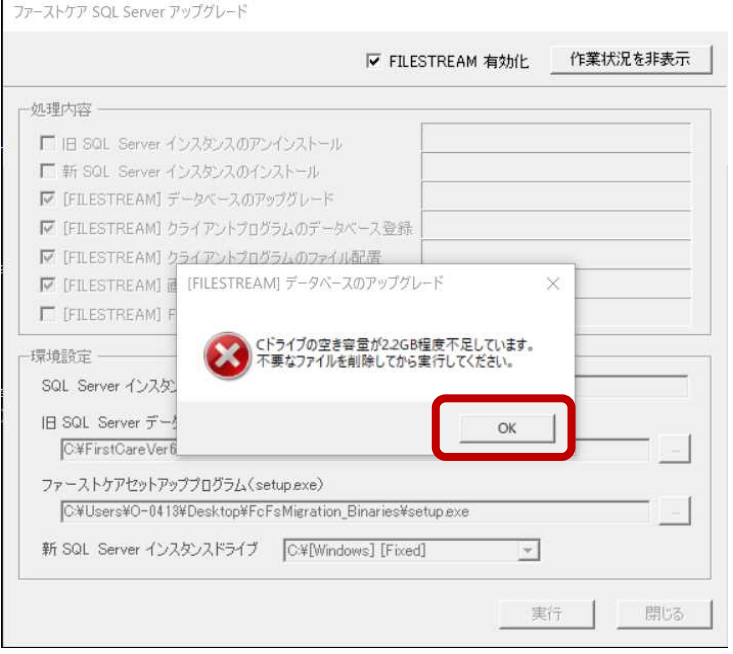

更新するデータベース容量に対して空き容量が少ないと、 不足している概算の容量が示されます。 「OK」をクリックして、更新処理を終了します。 不要なファイルを削除して、空き容量が確保出来たら、 再度更新処理を行います。

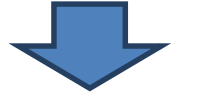

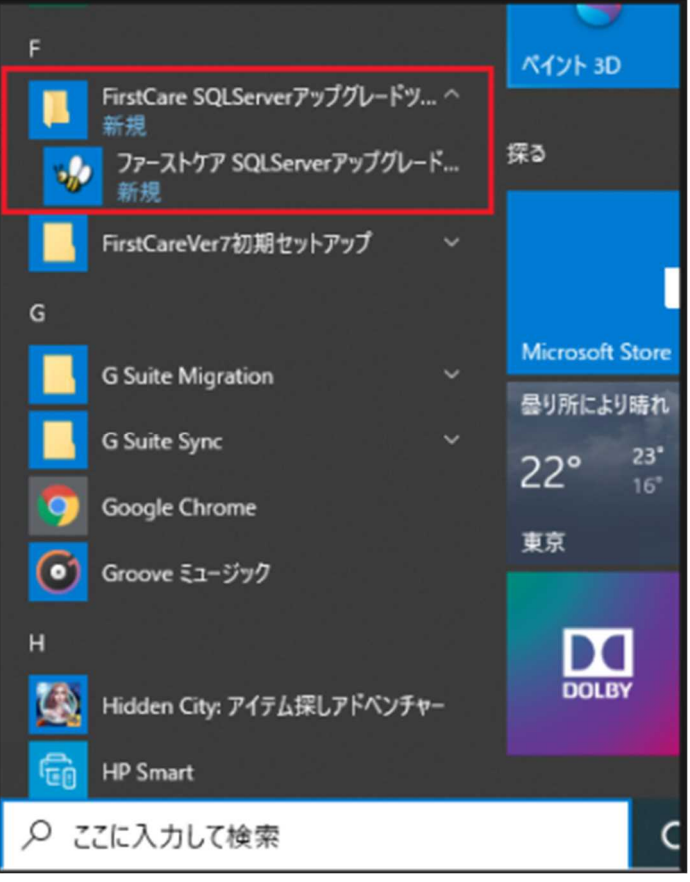

空き容量を確保したら、スタートメニューのF項に 表示されている 「ファーストケア SQLServer アップグレード」 を選択し、更新処理を再開します。